**Rev. 2 — 29 January 2018 Application Note**

#### **Document information**

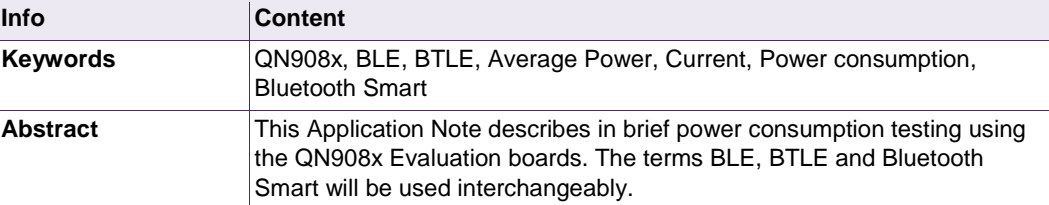

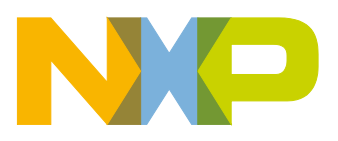

#### **Revision history**

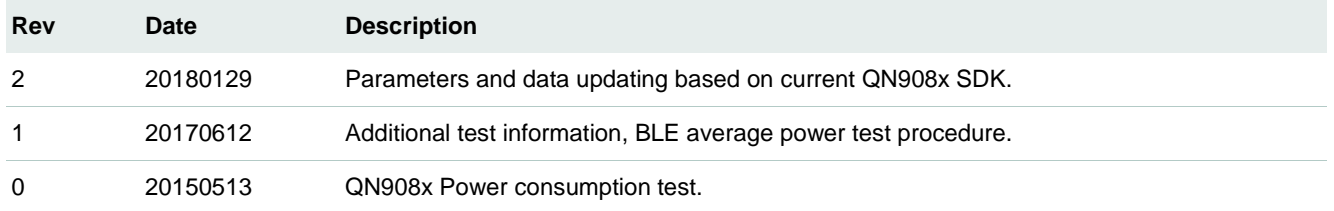

# **Contact information**

For additional information, please visit: **[http://www.nxp.com](http://www.nxp.com/)**

## <span id="page-2-0"></span>**1. Introduction**

When designing a system, power consumption is one of the most important indicators to verify the optimization of the design. The Bluetooth Low Energy (BLE) or Bluetooth Smart standard from inception was drafted to be a low-power protocol. Initially the target industry was wearable and fitness. With new innovations on the horizon, BTLE is also being used for medical devices, robotics, direction finding beacons, etc. The varying portfolio has prompted designers to verify, test and optimize power consumption to build systems that can have a longer field life, without the need of changing batteries or being recharged.

This application note shows how to measure power consumption for NXP's QN908x series of BLE products. Of the QN9080 sample being showcased in this application note, the same setup arrangement and measurement matrix can be used for all the QN908x BTLE products. QN908x is a SOC which comprises of MCU and RF circuitry. The total power consumption of the QN908x is a combination of the power consumed by each of the system blocks. Therefore, power optimization requires tweaking these sections individually to obtain an efficient low power system. In this application note, we consider the power consumption test setup with a specific profile loaded on the QN9080. The results will vary on the profile selected by the user.

The reader of this application note is assumed to understand the BTLE standard and has gone through the QN908x product datasheet. Tests mentioned in this document have been performed in a lab, and is for customer reference only. The test results may be different from those shown in this application note because they are dominated by the test equipment at the customer site and other system details.

## <span id="page-2-1"></span>**2. QN908x power consumption testing**

This section describes what a power consumption test setup could look like. An example power measurement of the QN908x will be shown using the DK for QN9080. This development kit can be ordered through NXP website.

## <span id="page-2-2"></span>**2.1 Test preparation**

## **2.1.1 Test setup**

- <span id="page-2-3"></span>1. Hardware
	- NXP's QN9080 DK
	- NXP's QN9080 USB dongle
	- Test equipment: Power analyzer or Oscilloscope&Ammeter
- 2. Software
	- Keil, IAR or MCUXpresso IDE environments
	- Application: Power evaluation project power\_profiling under QN908x SDK directory
	- QTool: It behaves as a master together with USB dongle and can be found in Startup menu by directory NXP/QN908X/Tools/Connectivity QTool.

<span id="page-3-1"></span>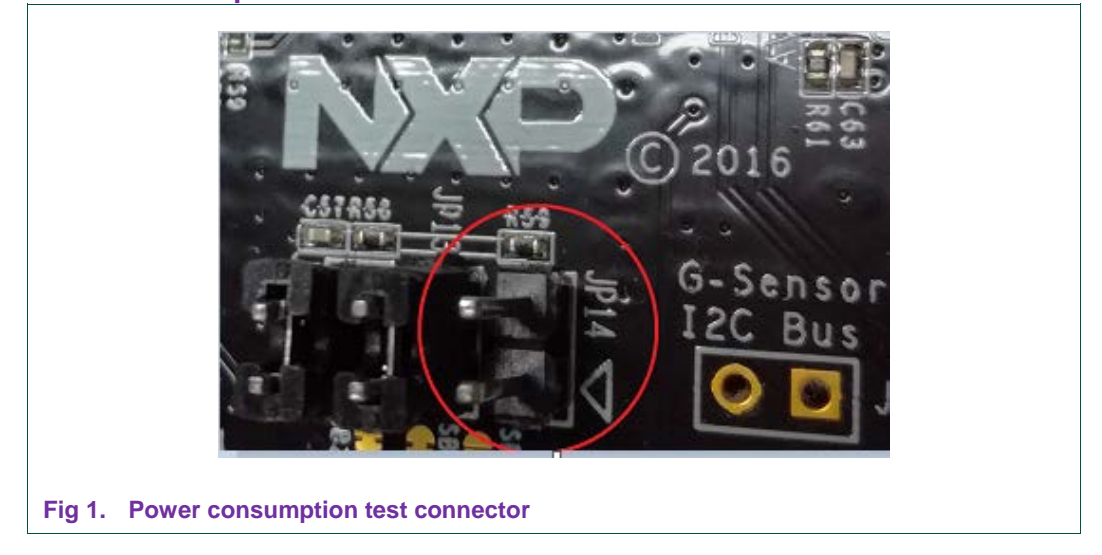

### **2.1.2 Power consumption test connector**

JP14 is the power consumption test connector, supplying the power to QN9080(U1). It's shorted normally by a jumper. When testing power consumption, it connects a test equipment, which may be an Ammeter, Oscilloscope or a Power Analyzer.

When project power profiling is used to test power consumption, JP8 is disconnected to prevent leakage from UART. JP15 is open to prevent leakage from the GPIO pin.

#### **2.1.3 Interval change**

<span id="page-3-2"></span>Average power consumption varies with the value of interval in both advertising and connection event. The less the interval is, the higher the power consumption is. Interval tuning for specific application is very crucial to leverage between power consumption and transaction time. Advertising interval can be adjusted only by modifying macro definition in project file.

1. Advertisement interval change

Advertising interval modification can be accomplished by changing values of macro definitions in file power\_profiling.h of the power\_profiling project. The default values are as shown in [Fig 2.](#page-3-0)

```
#define qReducedPowerMinAdvInterval c
                                      1600 /* 1 s */
#define qReducedPowerMaxAdvInterval c 4000 /* 2.5 s */
```
<span id="page-3-0"></span>**Fig 2. Default advertising interval**

Generally, two macros don't share the same values, so the BLE controller can choose a proper one. To have a known and fixed interval, these two macros take the same value in the unit of 0.625 ms. In the case of a specified 500 ms interval, a value  $800 =$ (500 ms / 0.625 ms) is set for the two macros.

2. Connection interval change

Connection interval modification can only be set after setup connection by the connection parameters change commands. PC based tool, QTool and USB dongle, is used to set up the connection and issue parameter update commands, so that a connection interval can be set as expected. Fig 3 shows the screenshot of QTool window.

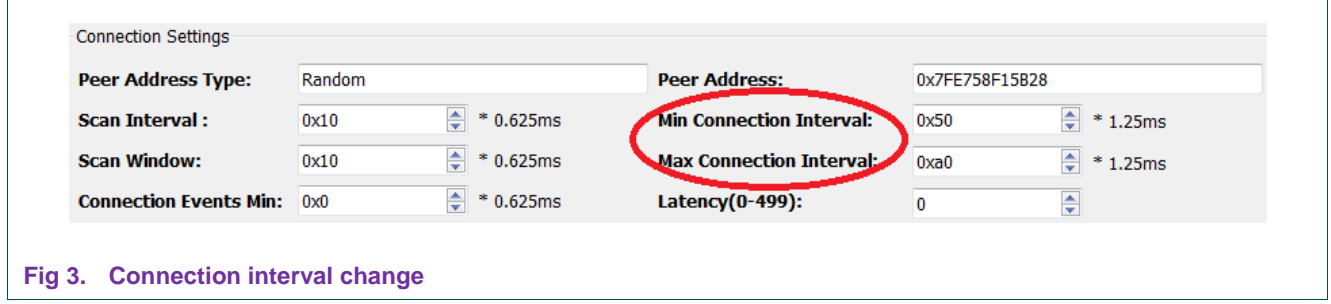

To have a known and fixed interval, set both the minimum and maximum interval in the unit of 1.25ms. For a 1 s interval, we can set the parameters as below:

```
Min Connection Interval: 800
Max Connection Interval: 800
Slave Latency: 0
Supervision Timeout: 4000
```
## **2.1.4 Test firmware updating**

<span id="page-4-1"></span>You can update the power consumption firmware by:

- Updating the bin file via UART interface by ISP Download option in QN908x Programming Tool;
- Downloading the firmware directly by SWD interface after compiling by Keil, IAR or MCUXpresso IDE environments.

Follow the steps below for firmware updating in Keil environments.

- 1. Power up DK with USB cable via connector J2.
- 2. Press the Build button or F7 to build the project.
- 3. Press the Download button or F8 to load the output bin file to DK.
- <span id="page-4-0"></span>4. Press the Reset button.

#### **2.1.5 Mode change in project power\_profiling**

QN908x supports four power modes. After power-up, QN908x would be in power down 1 mode. Button 1 is used to switch mode from one mode to the other, until advertisement.

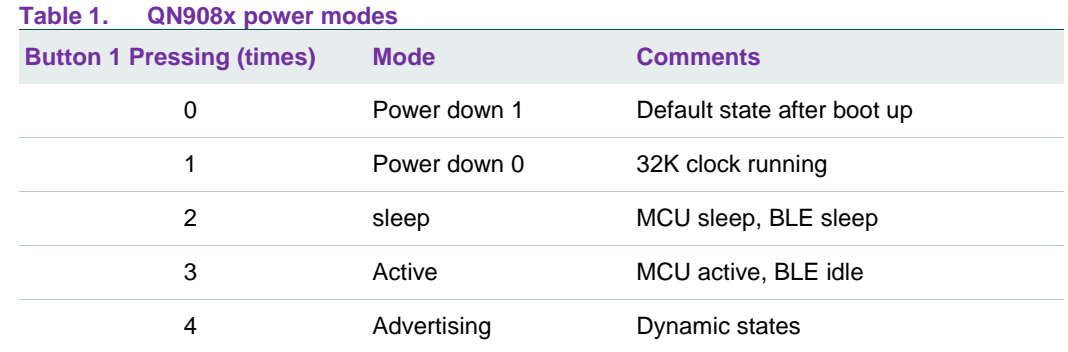

## <span id="page-5-0"></span>**2.2 Measuring current with a DC power analyzer**

#### Test setup

- Power supply: USB cable & Power Analyzer
- TX power: 0 dBm
- Application project: power\_profiling
- Equipment: Keysight N6705B Power Analyzer
- Voltage from N6705B: 3 V
- Current: Auto
- Sample Points: 256 K
- SDK project: power\_profiling (Bare Metal)

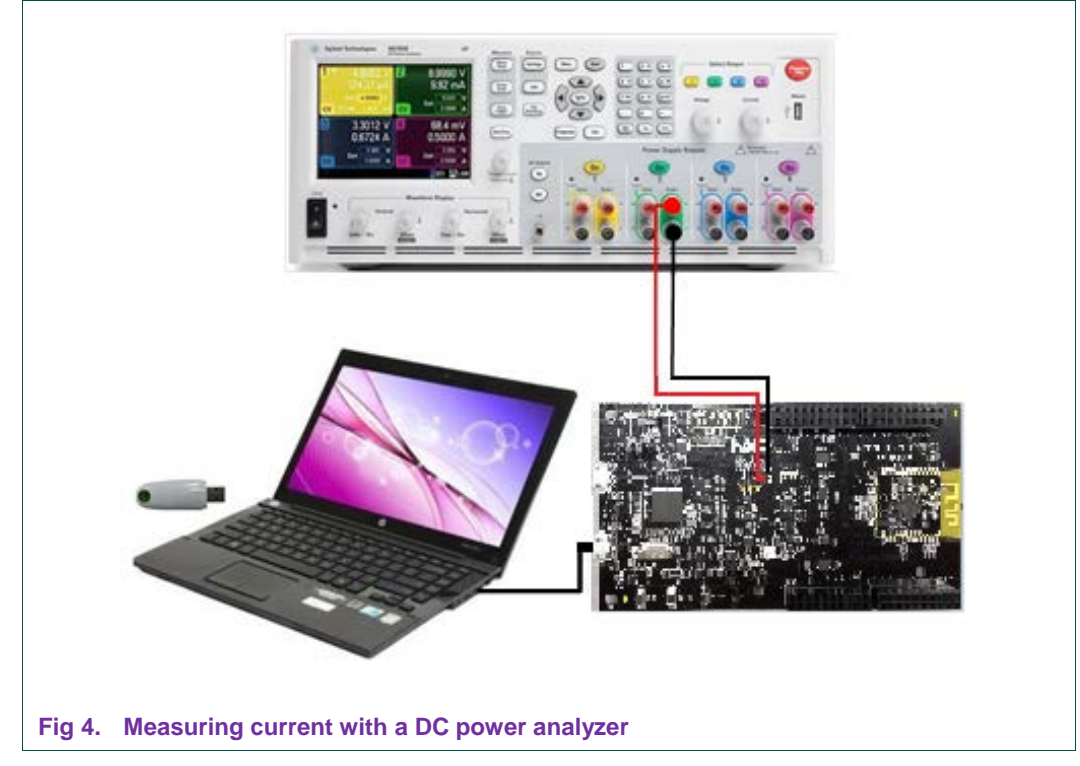

## **2.2.1 Power down 0/Power down 1**

#### <span id="page-6-0"></span>Test procedure

- 1. Follow steps in [2.1.5](#page-4-0) to download application firmware by SWD interface.
- 2. DK would be in Power Down 1 state after starting up.
- 3. Push Button1 to make DK in Power Down 0 state if Power Down 0 state to be tested.
- 4. Setup the power analyzer and capture data.

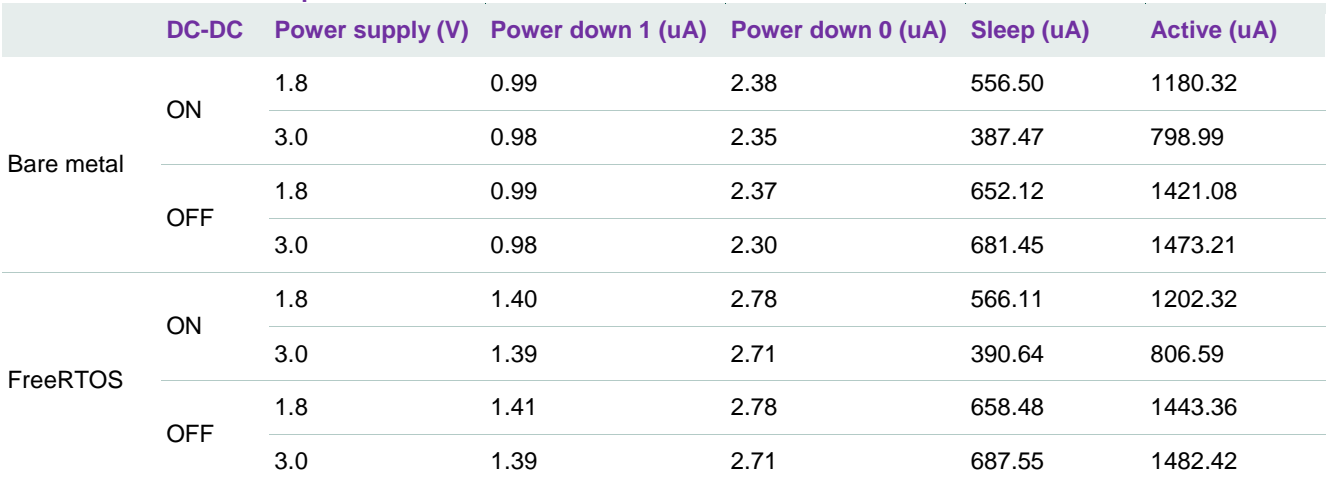

#### **Table 2. Power consumption in static state**

## **2.2.2 Advertisement**

- <span id="page-6-1"></span>1. Test procedures
	- a. Follow the steps in  $2.1.4$  to change the advertisement interval.
	- b. Follow steps in  $2.1.5$  to download application firmware by SWD interface.
	- c. Push Button1 four times to make DK advertising.
	- d. Set up the power analyzer and capture the data.

#### 2. Test result

a. DC-DC 3.0 V 100 ms interval payload 31 bytes.

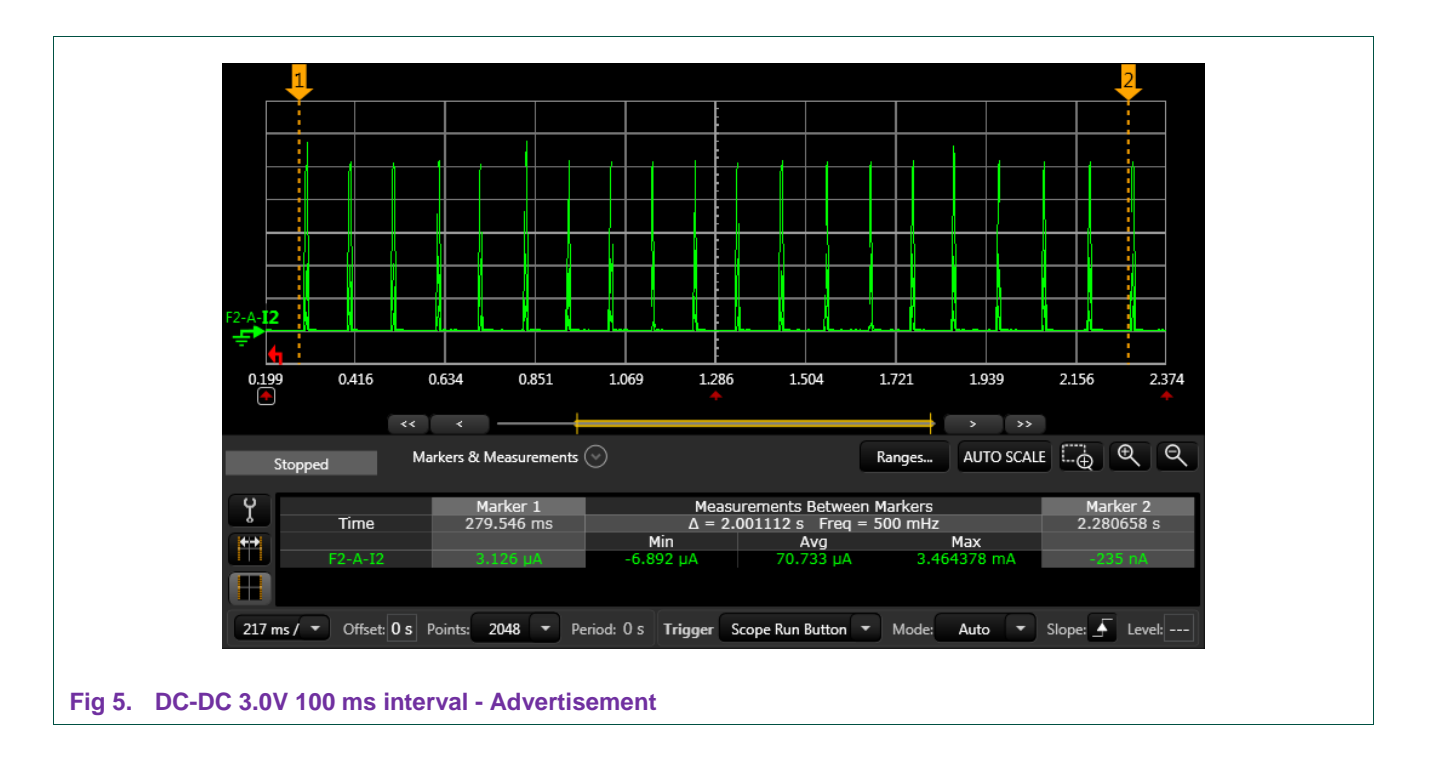

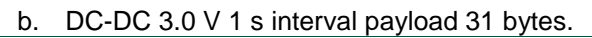

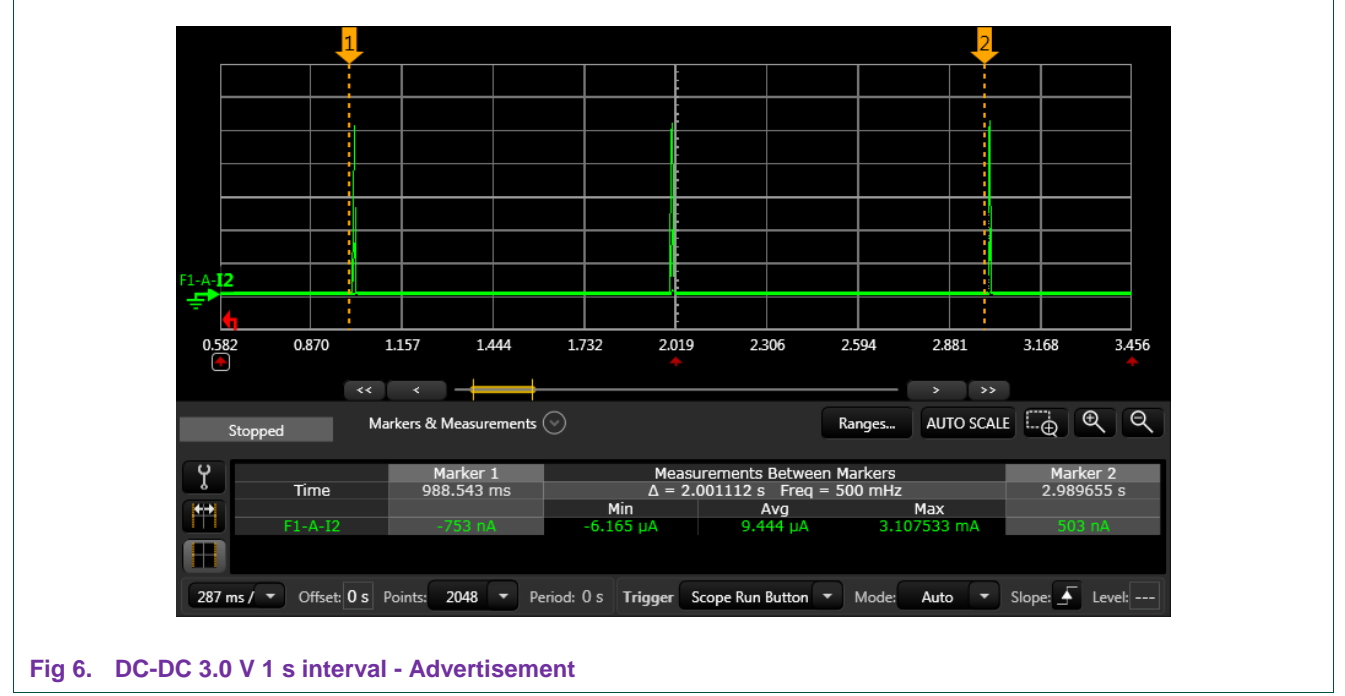

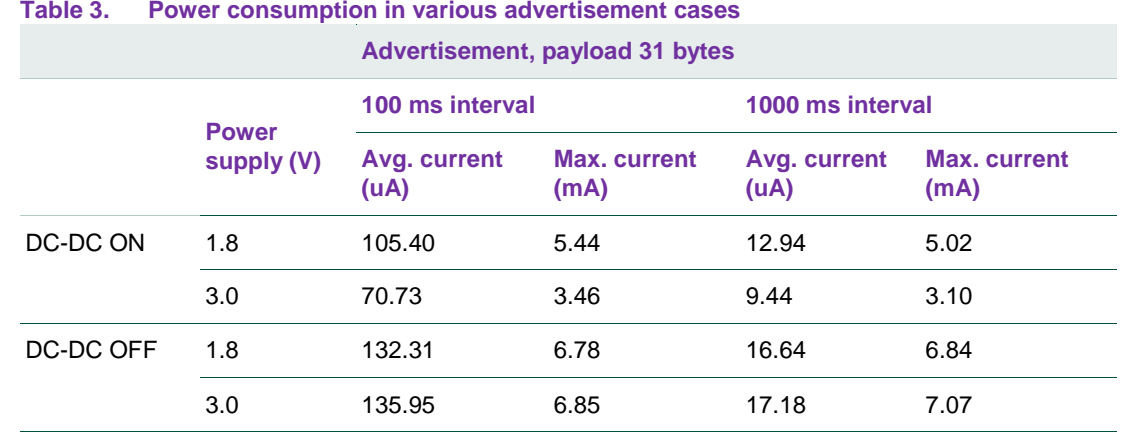

Table 3 is a summary of power consumption in various advertisement cases.

**Remark:** How to switch DC-DC on/off? In the main function of the power\_profiling project, there is a public API: void POWER\_EnableDCDC(bool flag) can help. The flag **True** means DC-DC ON and **False** means DC-DC OFF.

<span id="page-8-0"></span>The Jumper 7 on the QN9080 DK can help to switch between VDD 1.8 V and 3.0 V.

#### **2.2.3 Connection**

- 1. Test procedures
	- a. Follow steps in [2.1.5](#page-4-0) to load application firmware by SWD interface.
	- b. Plug in the USB dongle to test PC and run QTool.
	- c. Push Button1 four times on DK to start advertising
	- d. Click "Connect" on QTool to set up the connection.
	- e. Follow steps in [2.1.4](#page-4-1) to set the required connection parameters.
	- f. Click **Update** to set the connection interval.
	- g. Set up the power analyzer and capture the data.
- 2. Test result
	- a. DC-DC 3.0V 100 ms interval empty packet.

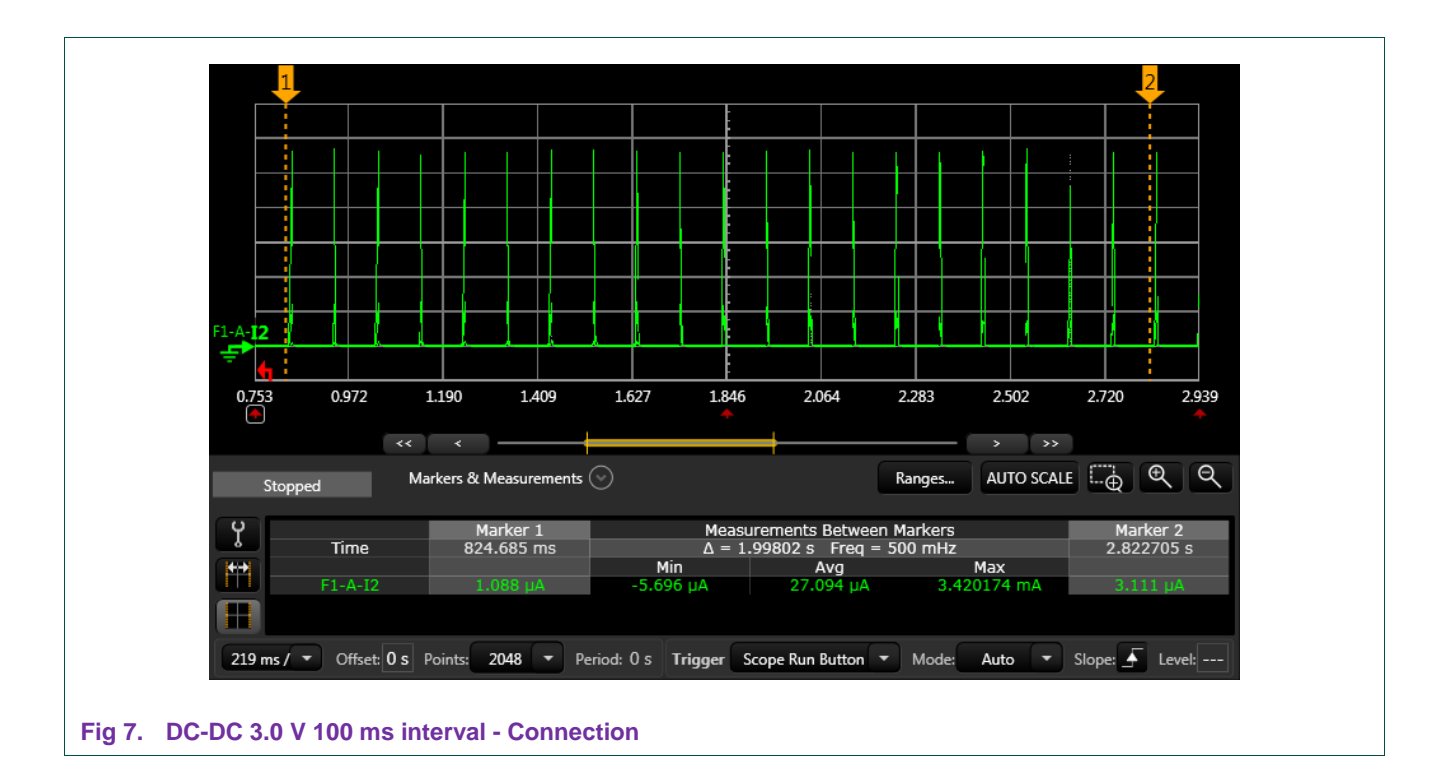

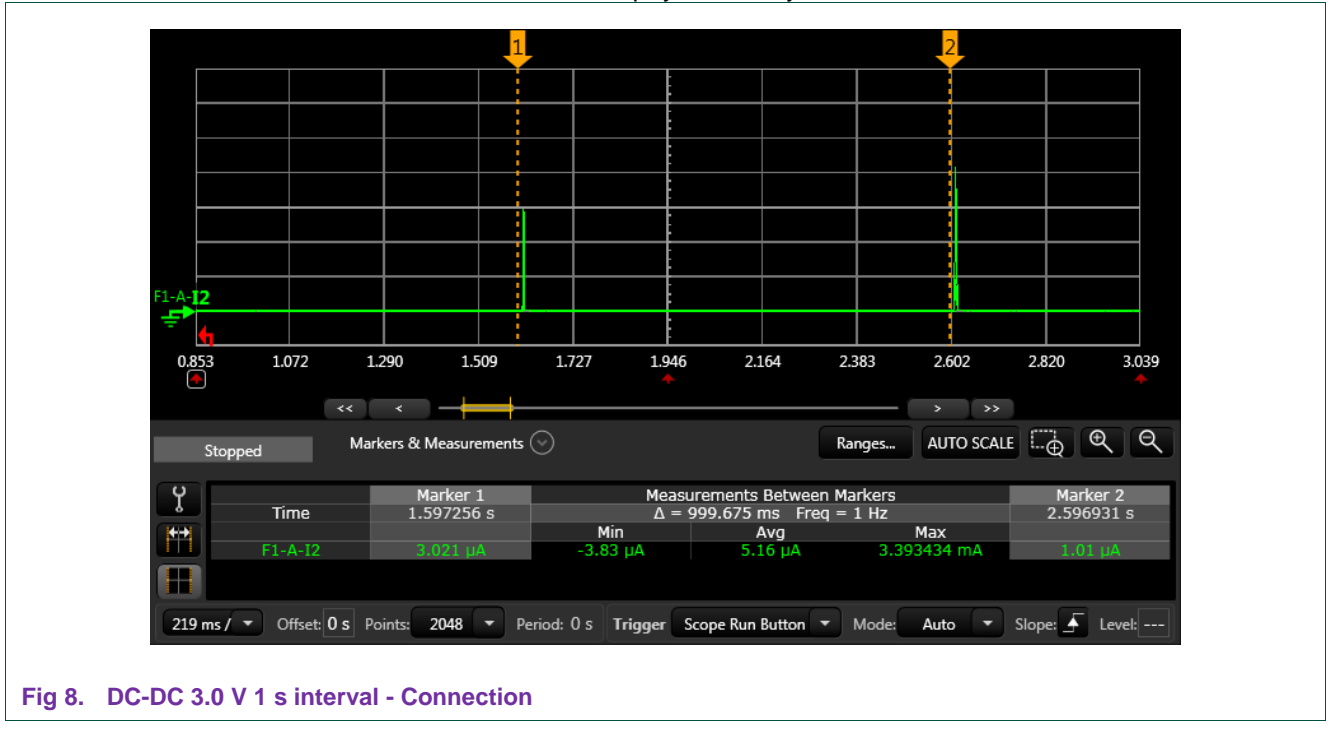

b. DC-DC 3.0 V 1 s interval payload 31 bytes

[Table 4](#page-10-0) is a summary of power consumption in various connection cases.

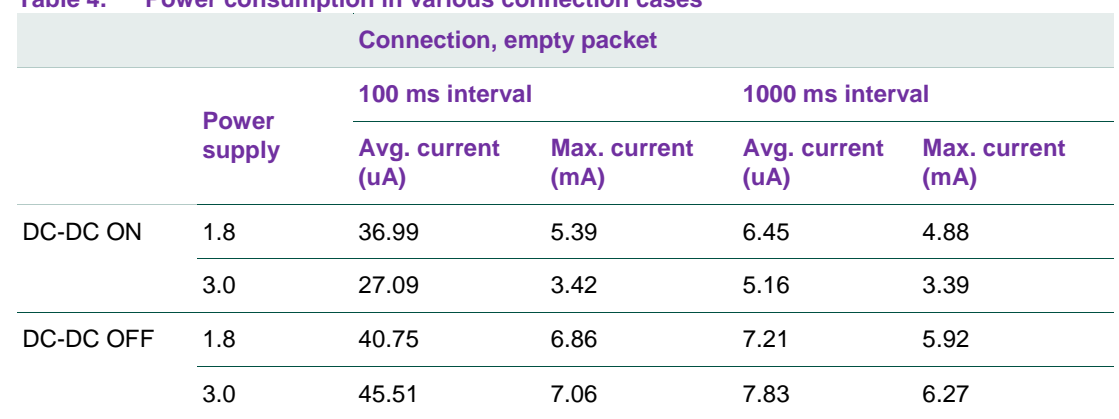

<span id="page-10-0"></span>**Table 4. Power consumption in various connection cases**

**Remark:** How to switch DC-DC on/off? In the main function of the power\_profiling project, there is a public API: void POWER\_EnableDCDC(bool flag) can help. The flag **True** means DC-DC ON and **False** means DC-DC OFF.

<span id="page-10-1"></span>The Jumper 7 on the QN9080 DK can help to switch between VDD 1.8 V and 3.0 V.

#### **2.3 Measuring current with an ammeter and an oscilloscope**

QN908x power consumption under Power down 0/Power down 1 mode is only about 1 uA to 2 uA typically. An oscilloscope can't measure such current accurately due to limited sensitivity. The feasible combination is Ammeter and Oscilloscope. An Ammeter can be used for static current, while an oscilloscope for dynamic current from advertisement/connection.

#### **2.3.1 Power consumption calculation**

<span id="page-10-2"></span>Power consumption is made up of static and dynamic power consumption. When testing with an Ammeter and an Oscilloscope, the test result from the ammeter is static current, while from the oscilloscope is the dynamic current.

With the combination of Ammeter and Oscilloscope, the formula of average power consumption is as below:

*I = Istatic + Idynamic*

*Idynamic = Vavg/R \* Tsampling / Tinterval*

- Istatic is the current in Sleep mode, which can be read by Ammeter as described above.
- Vavg is the average current during advertising/connecting event.
- R is the resistor between the power consumption test connector. The value is less, and the result is more accurate.
- $\bullet$  T<sub>interval</sub> is the time duration between two events.
- T<sub>sampling</sub> is the time duration of a complete event.

## **2.3.2 Statistic current test**

- <span id="page-11-1"></span>1. Test setup
	- Power supply: USB cable
	- TX power: 0 dBm
	- Application project: power\_profiling
	- Equipment: Agilent 34410A
	- NPLC: 0.006
	- Manual range: 10 mA

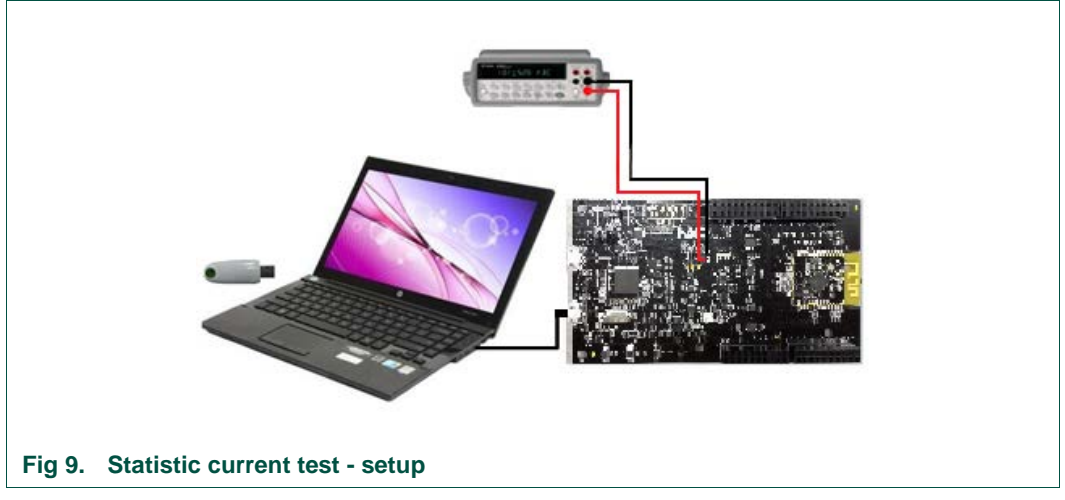

#### 2. Test procedures

- a. Follow steps in  $2.1.5$  to load application firmware by SWD interface.
- b. DK would be in Power down 1 state after booting up.
- c. Set up the ammeter and read the current value of Deep Sleep on the ammeter.
- d. Push button 1 once, and the DK would be in Power down 0.
- e. Read the current value on the ammeter.

#### 3. Test result

[Table 5](#page-11-0) lists the test results for QN908x.

#### <span id="page-11-0"></span>**Table 5. Power consumption in power-down mode**

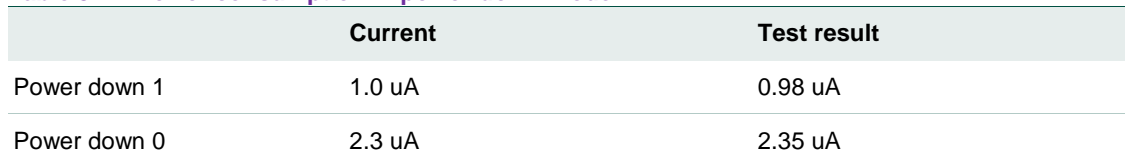

## **2.3.3 Dynamic current test**

#### <span id="page-12-0"></span>Test setup

A resistor connects to the power test connector. Oscilloscope is used to monitor the voltage change between the two sides of the resistor. The impedance should be tens of ohm to lower the voltage drop.

- Power supply: USB cable
- TX power: 0 dBm
- Application project: power\_profiling
- Equipment: Agilent DSO80204A
- Sample rate: 50 MSa/s
- Probes: 1X attenuation

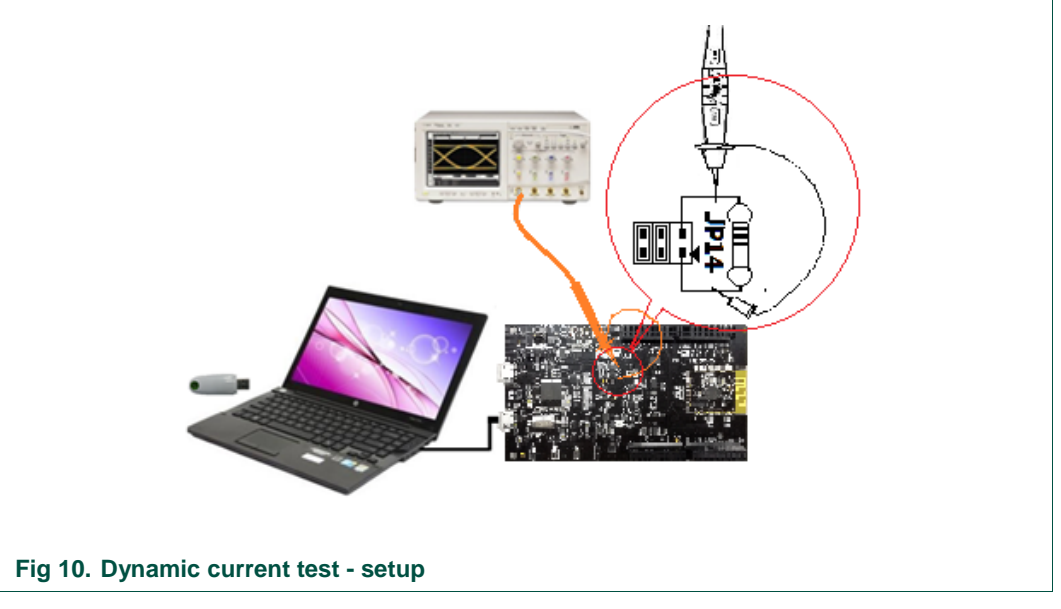

#### **2.3.3.1 Advertising**

- <span id="page-12-1"></span>1. Test procedures
	- a. Change the advertisement interval
	- b. Follow steps in  $2.1.5$  to download application firmware by SWD interface.
	- c. Push Button1 to make the DK advertising.
	- d. Set up the power analyzer and capture the data.
- 2. Test result (try to capture screenshot of whole event, so we can have an accurate average number).

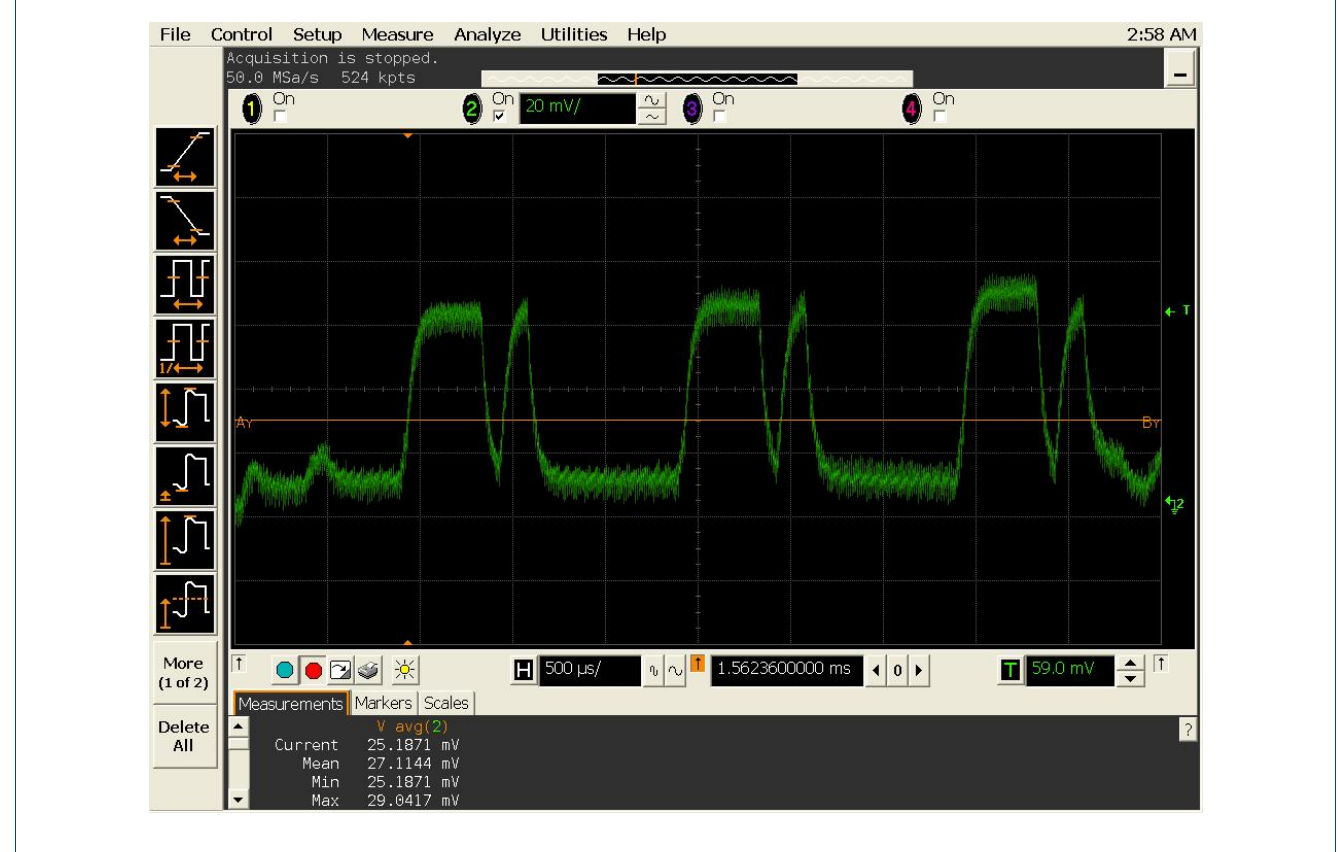

#### **Fig 11. Dynamic current test – test result - advertising**

- 3. Calculation
	- Static current: Per the test result in 2.3.2, Istatic = 2.5uA
	- Dynamic current: Idynamic =  $27.11/22$ \*5ms /1000ms = 6.16 uA
	- Per the formula above, lavg = Istatic+Idynamic =  $6.16 + 2.35 = 8.51$  uA

#### **2.3.3.2 Connection**

- <span id="page-13-0"></span>1. Test procedures
	- a. Follow steps in [2.1.5](#page-4-0) to download application firmware by SWD interface.
	- b. Plug in the USB dongle to test PC and run the QTool.
	- c. Push button 1 on DK to toggle advertising.
	- d. Click **Connect** on the QTool to set up connection.
	- e. Set the required connection parameters.
	- f. Click **Update** to set the connection interval.
	- g. Set up the power analyzer and capture the data.
- 2. Test result

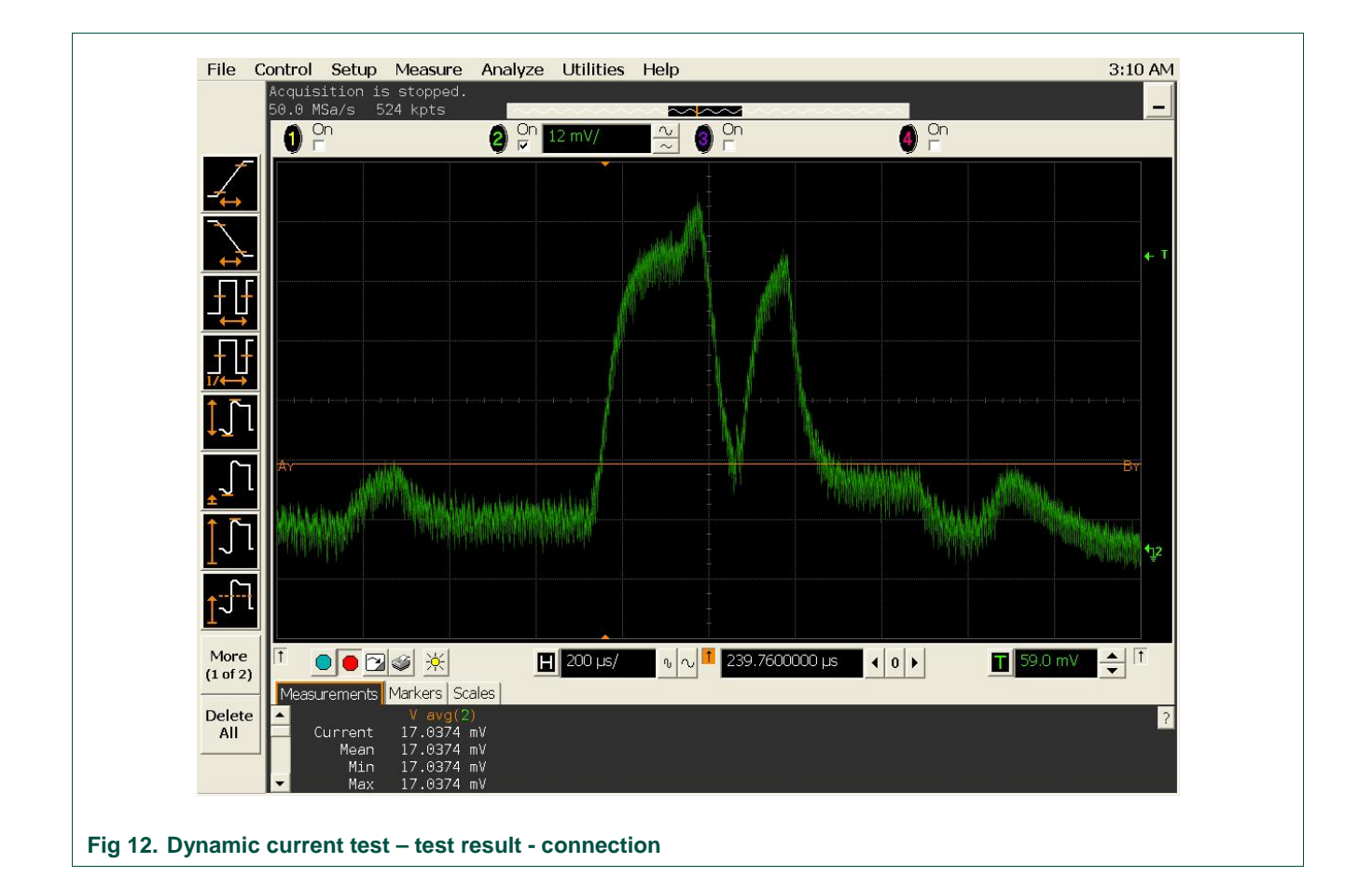

- 3. Calculation
	- Static current: Per the test result in 2.3.2, Istatic = 2.35 uA
	- Dynamic current: Idynamic =  $17.04/22*200$ us  $*10/1000$ ms =  $1.55$  uA
	- Per the formula above, lavg = Istatic+Idynamic =  $1.55 + 2.35 = 3.90$  uA

## <span id="page-14-0"></span>**2.4 Power Profile of BLE events**

A single BLE event has various power states, such as, Sleep, Active, Tx, Rx, etc. To get a correct assessment of power consumption, obtain an average power consumption from the start of one BLE event to another. Between BLE events, the system, if there is no processing information, is in Sleep mode.

[Fig 13](#page-15-0) shows a single BLE event when captured on a DC power analyzer. The zoomed in waveform shows the various states in which the BLE SOC QN9080 goes through during a single BLE event.

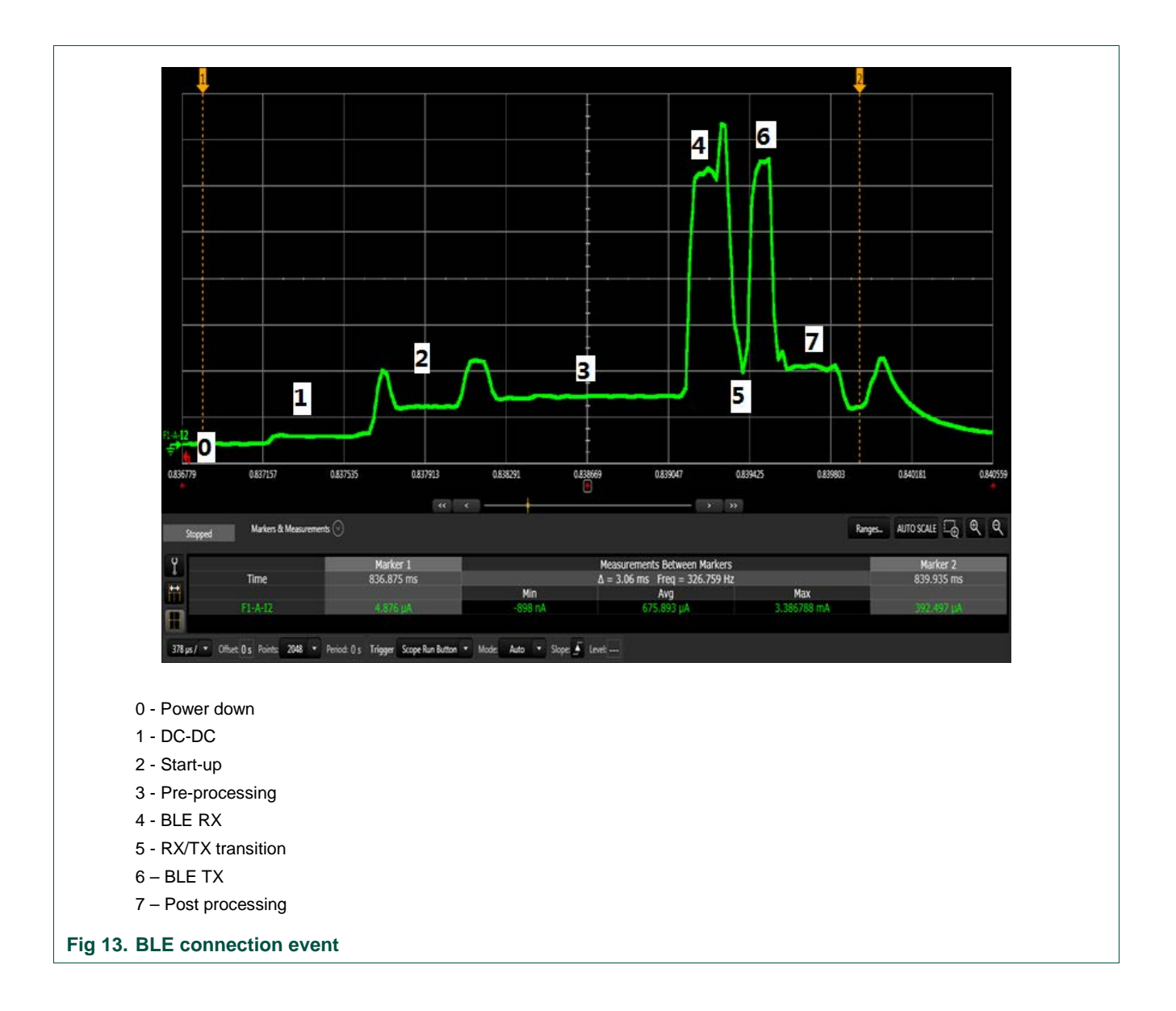

<span id="page-15-0"></span>You can perform the similar analysis when the BLE device under test is in Advertising state.

The tests help to identify individual power consumption of each state and help designers to understand the design constraints optimizing their BLE system.

## **2.5 Example average power consumption spreadsheet**

<span id="page-15-1"></span>Power consumption in a single BLE event can be calculated, based on which average power consumption can be evaluated. It's feasible to get battery life based on the average power consumption for a typical application. A spreadsheet is provided for such purpose.

# **NXP Semiconductors AN01786**

#### **QN908x Power Consumption Analysis**

# <span id="page-16-0"></span>**3. Legal information**

## <span id="page-16-1"></span>**3.1 Definitions**

**Draft —** The document is a draft version only. The content is still under internal review and subject to formal approval, which may result in modifications or additions. NXP Semiconductors does not give any representations or warranties as to the accuracy or completeness of information included herein and shall have no liability for the consequences of use of such information.

## <span id="page-16-2"></span>**3.2 Disclaimers**

**General —** Information in this document is believed to be accurate and reliable. However, NXP Semiconductors does not give any representations or warranties, expressed or implied, as to the accuracy or completeness of such information and shall have no liability for the consequences of use of such information.

**Right to make changes —** NXP Semiconductors reserves the right to make changes to information published in this document, including without limitation specifications and product descriptions, at any time and without notice. This document supersedes and replaces all information supplied prior to the publication hereof.

**Suitability for use – NXP** Semiconductors products are not designed. authorized or warranted to be suitable for use in medical, military, aircraft, space or life support equipment, nor in applications where failure or malfunction of a NXP Semiconductors product can reasonably be expected to result in personal injury, death or severe property or environmental damage. NXP Semiconductors accepts no liability for inclusion and/or use of NXP Semiconductors products in such equipment or applications and therefore such inclusion and/or use is for the customer's own risk.

**Applications —** Applications that are described herein for any of these products are for illustrative purposes only. NXP Semiconductors makes no representation or warranty that such applications will be suitable for the specified use without further testing or modification.

**Export control —** This document as well as the item(s) described herein may be subject to export control regulations. Export might require a prior authorization from national authorities.

# <span id="page-17-0"></span>**4. Contents**

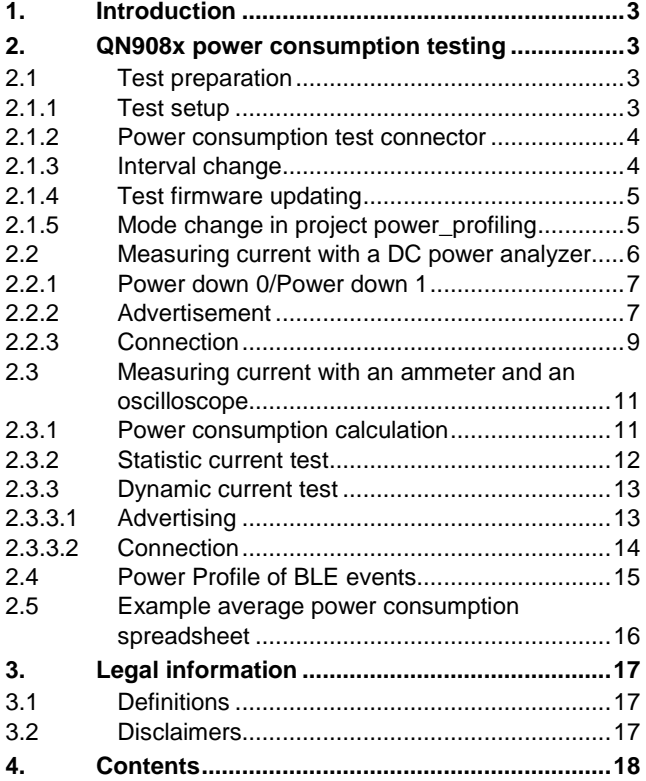

Please be aware that important notices concerning this document and the product(s) described herein, have been included in the section 'Legal information'.

**© NXP B.V.2018. All rights reserved.**

For more information, please visit: http://www.nxp.com

**Date of release: 29 January 2018 Document identifier: AN01786**